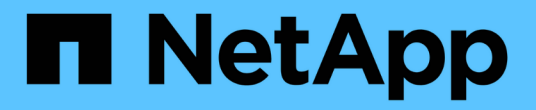

# **BlueXP** 재해 복구 사용

BlueXP disaster recovery

NetApp April 02, 2024

This PDF was generated from https://docs.netapp.com/ko-kr/bluexp-disaster-recovery/use/useoverview.html on April 02, 2024. Always check docs.netapp.com for the latest.

# 목차

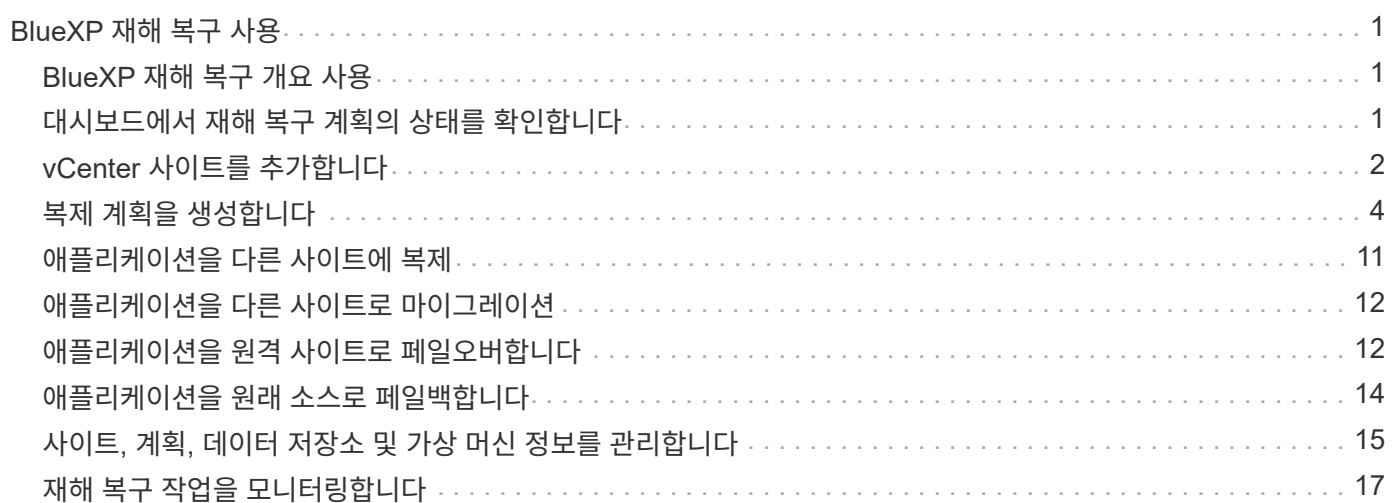

# <span id="page-2-0"></span>**BlueXP** 재해 복구 사용

# <span id="page-2-1"></span>**BlueXP** 재해 복구 개요 사용

BlueXP 재해 복구를 사용하면 다음과 같은 목표를 달성할 수 있습니다.

- ["](#page-2-2)[재해](#page-2-2) [복구](#page-2-2) [계획의](#page-2-2) [상태를](#page-2-2) [확인합니다](#page-2-2)["](#page-2-2)
- ["vCenter](#page-3-0) [사이트를](#page-3-0) [추가합니다](#page-3-0)["](#page-3-0).
- ["](#page-5-0)[재해](#page-5-0) [복구](#page-5-0) [계획을](#page-5-0) [수립합니다](#page-5-0)["](#page-5-0).
- ["VMware](#page-12-0) [애플리케이션](#page-12-0) [복제](#page-12-0)["](#page-12-0) SnapMirror 복제를 사용하여 클라우드의 재해 복구 원격 사이트에 연결합니다.
- ["VMware](#page-13-0) [애플리케이션을](#page-13-0) [마이그레이션하십시오](#page-13-0)["](#page-13-0) 의 기본 사이트에서 다른 사이트로 이동합니다.
- ["](#page-13-1)[페일오버를](#page-13-1) [테스트합니다](#page-13-1)["](#page-13-1) 기존 가상 머신을 중단하지 않습니다.
- 재해 발생 시 ["](#page-13-1)[기본](#page-13-1) [사이트를](#page-13-1) [페일오버합니다](#page-13-1)["](#page-13-1) NetApp ONTAP를 지원하는 AWS 기반 VMware Cloud로 마이그레이션합니다.
- 재해가 해결된 후 ["](#page-15-0)[페일백](#page-15-0)["](#page-15-0) 기본 사이트로 마이그레이션합니다.
- ["](#page-18-0)[재해](#page-18-0) [복구](#page-18-0) [작업](#page-18-0) [모니터링](#page-18-0)["](#page-18-0) 작업 모니터링 페이지

# <span id="page-2-2"></span>대시보드에서 재해 복구 계획의 상태를 확인합니다

BlueXP 재해 복구 대시보드를 사용하여 재해 복구 사이트 및 복제 계획의 상태를 확인할 수 있습니다. 어떤 사이트와 계획이 정상 상태, 연결 끊김 또는 성능 저하인지 빠르게 확인할 수 있습니다.

단계

1. BlueXP 왼쪽 NAV에서 \* Protection \* > \* Disaster Recovery \* 를 선택합니다.

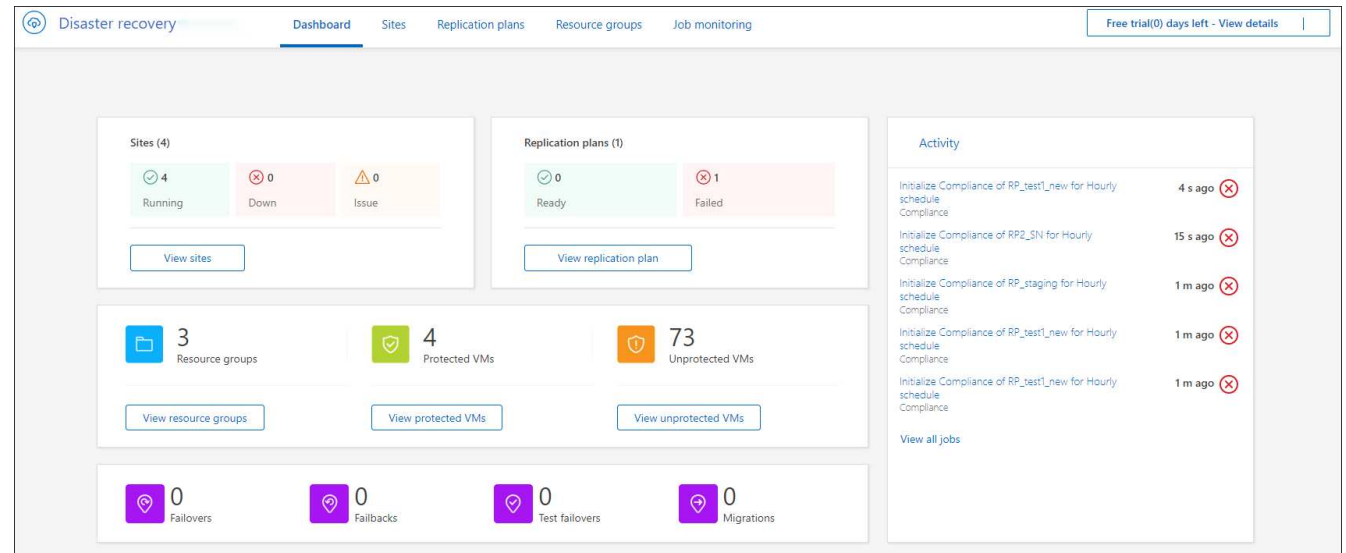

2. BlueXP 재해 복구 상단 메뉴에서 \* Dashboard \* 를 선택합니다.

- 3. 대시보드에서 다음 정보를 검토하십시오.
	- \* 사이트 \* : 사이트의 상태를 봅니다. 사이트는 다음 상태 중 하나일 수 있습니다.
		- \* 실행 중 \*: vCenter가 연결되어 있고 정상 상태이며 실행 중입니다.
		- **down**: vCenter에 연결할 수 없거나 연결 문제가 있습니다.
		- \* 문제 \*: vCenter에 연결할 수 없거나 연결 문제가 있습니다.

사이트 세부 정보를 보려면 상태를 보려면 \* 모두 보기 \* 를 선택하고 모든 사이트를 보려면 \* 사이트 보기 \* 를 선택합니다.

◦ \* 복제 계획 \* : 플랜의 상태를 봅니다. 플랜은 다음 상태 중 하나일 수 있습니다.

- \* 준비 \*
- \* 실패 \*

복제 계획 세부 정보를 검토하려면 상태를 보려면 \* 모두 보기 \* 를 선택하고 모든 복제 계획을 보려면 \* 복제 계획 보기 \* 를 선택합니다.

◦ \* 리소스 그룹 \*: 리소스 그룹의 상태를 봅니다. 리소스 그룹은 다음 상태 중 하나일 수 있습니다.

- \* 보호된 VM \*: VM은 리소스 그룹의 일부입니다.
- \* 보호되지 않은 VM \*: VM은 리소스 그룹에 속하지 않습니다.

자원 그룹 세부 정보를 검토하려면 상태를 보려면 \* 모두 보기 \* 를 선택하고 모든 자원 그룹을 보려면 \* 자원 그룹 보기 \* 를 선택합니다.

◦ 페일오버, 테스트 페일오버 및 마이그레이션의 수입니다. 예를 들어, 두 개의 플랜을 생성하여 대상으로 마이그레이션한 경우 마이그레이션 횟수는 "2"로 표시됩니다.

4. 활동 창의 모든 작업을 검토합니다. 작업 모니터에서 모든 작업을 보려면 \* 모든 작업 보기 \* 를 선택합니다.

# <span id="page-3-0"></span>**vCenter** 사이트를 추가합니다

재해 복구 계획을 생성하려면 먼저 BlueXP에 기본 vCenter 사이트와 대상 vCenter 재해 복구 사이트를 추가해야 합니다.

추가된 BlueXP 재해 복구는 vCenter 클러스터, ESXi 호스트, 데이터 저장소, 스토리지 설치 공간, 가상 머신 세부 정보, SnapMirror 복제본 및 가상 머신 네트워크

단계

1. BlueXP에 로그인하고 왼쪽 탐색 메뉴에서 \* 보호 \* > \* 재해 복구 \* 를 선택합니다.

BlueXP 재해 복구 대시보드 페이지로 이동합니다. 서비스를 처음 시작할 때 vCenter 정보를 추가해야 합니다. 나중에 대시보드에는 사이트 및 복제 계획에 대한 데이터가 표시됩니다.

2. \* 소스 \*: \* vCenter 서버 검색 \* 을 선택하여 소스 vCenter 사이트에 대한 정보를 입력합니다.

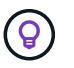

일부 vCenter 사이트가 이미 있고 더 추가하려면 상단 메뉴에서 \* 사이트 \* 를 선택한 다음 \* 추가 \* 를 선택합니다.

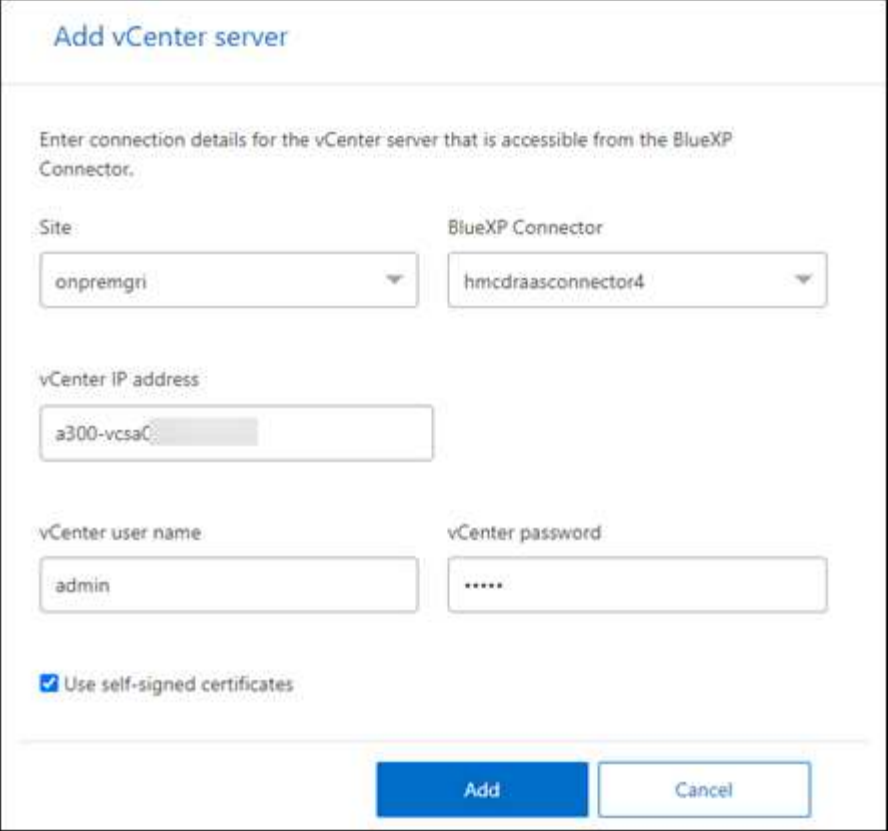

a. 사이트를 추가하고 BlueXP Connector를 선택하고 vCenter 자격 증명을 제공합니다.

b. 소스 vCenter에 대해 자체 서명된 인증서를 수락하려면 확인란을 선택합니다.

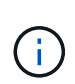

자체 서명된 인증서는 다른 인증서만큼 안전하지 않습니다. vCenter가 CA(인증 기관) 인증서로 구성되지 않은 경우 이 확인란을 선택해야 합니다. 그렇지 않으면 vCenter에 대한 연결이 작동하지 않습니다.

c. 추가 \* 를 선택합니다.

다음으로 대상 vCenter를 추가합니다.

3. \* 대상 \*:

a. 대상 사이트 및 위치를 선택합니다. 타겟이 클라우드인 경우 \* AWS \* 를 선택합니다.

b. 추가 \* 를 선택합니다.

소스 및 타겟 vCenter가 사이트 목록에 나타납니다.

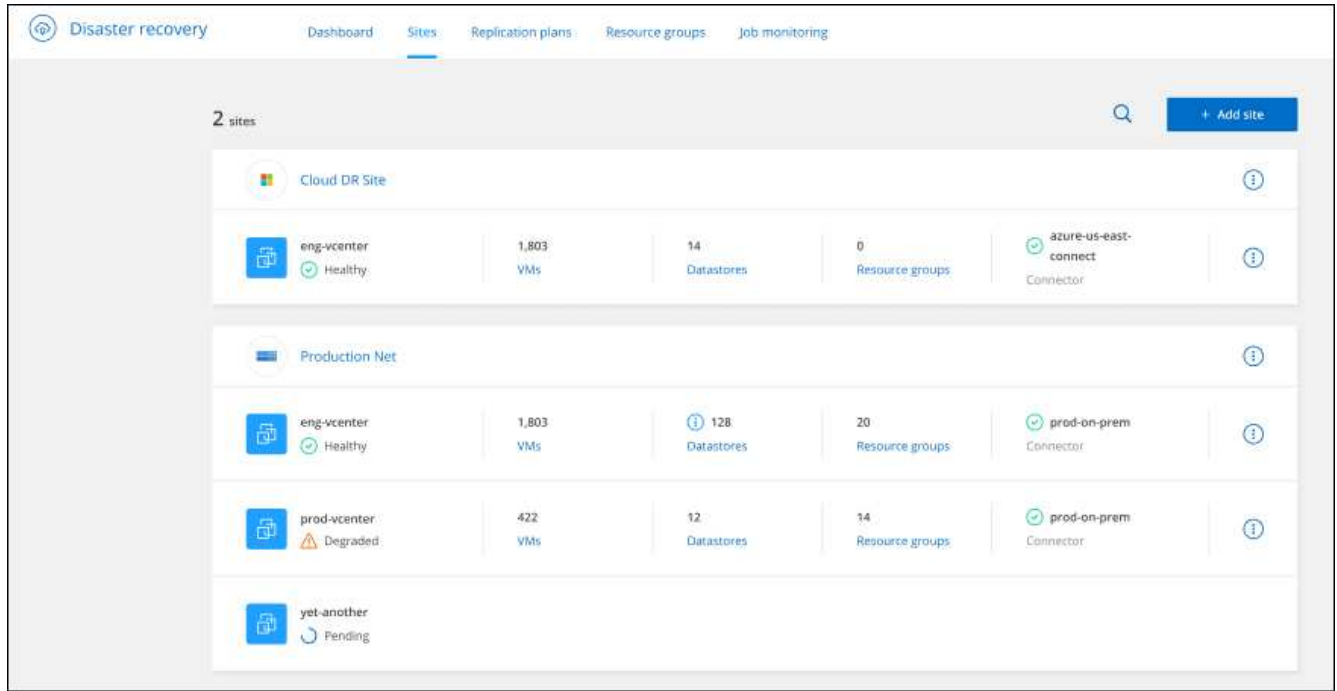

4. 작업 진행 상황을 보려면 상단 메뉴에서 \* 작업 모니터링 \* 을 선택합니다.

# <span id="page-5-0"></span>복제 계획을 생성합니다

vCenter 사이트를 추가한 후에는 재해 복구 또는 replication plan\_을 생성할 수 있습니다. 소스 및 대상 vCenter를 선택하고 리소스 그룹을 선택한 다음 애플리케이션을 복구하고 전원을 켜는 방법을 그룹화합니다. 예를 들어, 하나의 애플리케이션에 연결된 가상 머신을 그룹화하거나 계층이 유사한 애플리케이션을 그룹화할 수 있습니다.

이러한 계획은 \_bluetprints\_라고도 합니다.

복제 계획을 생성하고 규정 준수 및 테스트를 위한 일정을 편집할 수도 있습니다.

계획을 작성합니다

마법사는 다음 단계를 안내합니다.

- vCenter Server 를 선택합니다
- 복제할 VM을 선택하고 그룹을 할당합니다
- 소스 환경의 리소스가 대상에 매핑되는 방식을 매핑합니다.
- 재발 파악
- 계획을 검토합니다

복제 계획을 생성하는 동안 다음 구성 중 하나에서 소스 볼륨과 타겟 볼륨 간의 SnapMirror 관계를 정의할 수 있습니다.

- 1 대 1
- 팬아웃 아키텍처에 1개 또는 다대다
- 정합성 보장 그룹에서 다대일 수
- 다대다

시작하기 전에

이 서비스에서 SnapMirror 관계를 생성하려면 클러스터와 SVM 피어링을 BlueXP 재해 복구 외부에서 이미 설정한 상태여야 합니다.

### **vCenter Server** 를 선택합니다

먼저 소스 vCenter를 선택한 다음 대상 vCenter를 선택합니다.

단계

- 1. BlueXP 왼쪽 NAV에서 \* Protection \* > \* Disaster Recovery \* 를 선택합니다.
- 2. BlueXP 재해 복구 상단 메뉴에서 \* Replication plans \* 를 선택합니다. 또는 서비스를 사용하기 시작한 경우 대시보드에서 \* 복제 계획 추가 \* 를 선택합니다.

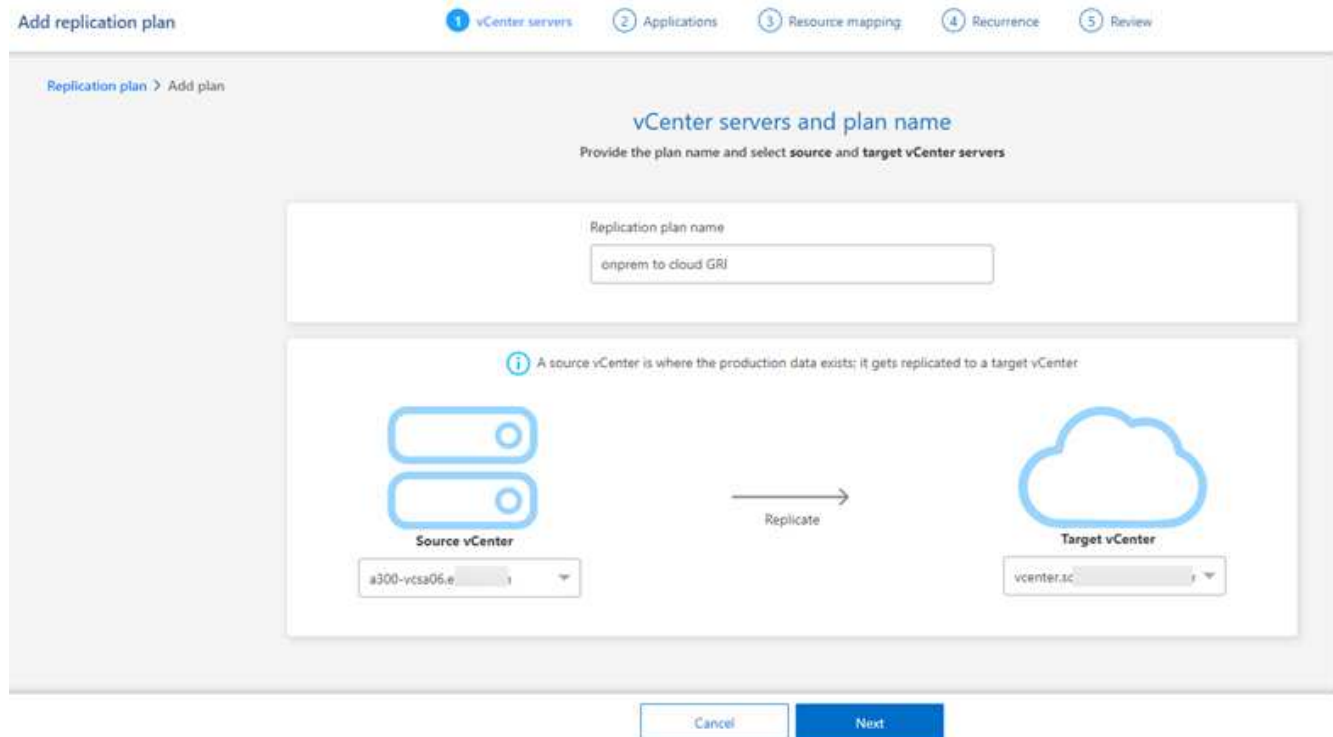

- 3. 복제 계획의 이름을 생성합니다.
- 4. 소스 및 타겟 vCenter 목록에서 소스 및 타겟 vCenter를 선택합니다.
- 5. 다음 \* 을 선택합니다.

리소스 그룹을 복제하고 할당할 애플리케이션을 선택합니다

다음 단계는 필요한 가상 머신을 기능적 리소스 그룹으로 그룹화하는 것입니다. 리소스 그룹을 사용하면 종속 가상 머신 세트를 요구 사항을 충족하는 논리적 그룹으로 그룹화할 수 있습니다. 예를 들어, 복구 시 실행할 수 있는 지연된 부팅 순서가 그룹에 포함될 수 있습니다.

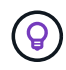

각 리소스 그룹에는 하나 이상의 가상 머신이 포함될 수 있습니다. 여기에 가상 시스템을 포함하는 순서에 따라 가상 시스템의 전원이 켜집니다.

단계

1. 애플리케이션 페이지의 왼쪽에서 복제하고 선택한 그룹에 할당할 가상 머신을 선택합니다.

선택한 가상 머신이 그룹 1에 자동으로 추가되고 새 그룹 2가 시작됩니다. 마지막 그룹에 가상 머신을 추가할 때마다 다른 그룹이 추가됩니다.

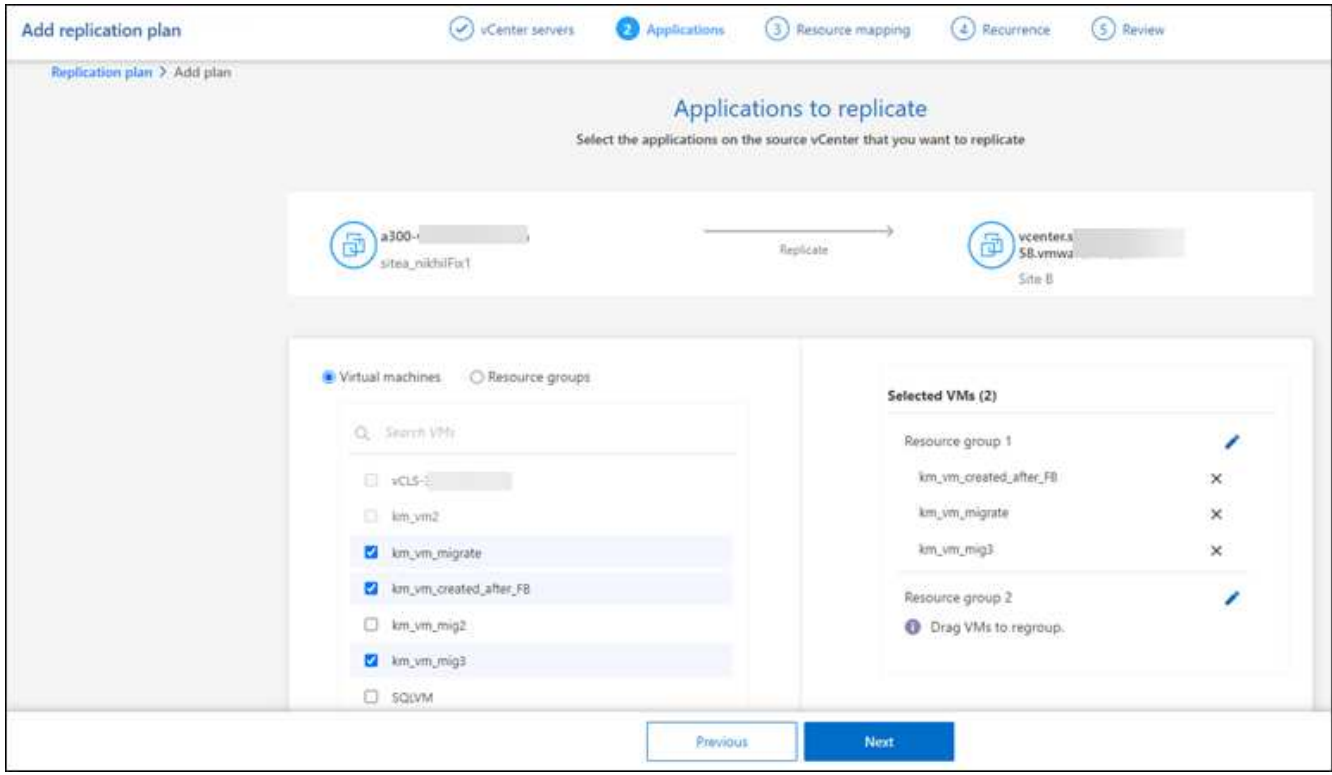

### 2. 필요에 따라 다음 중 하나를 실행합니다.

◦ 그룹을 변경하려면 그룹 \* 편집 \* 아이콘을 클릭합니다.

- 그룹에서 가상 머신을 제거하려면 \* X \* 를 선택합니다.
- 가상 머신을 다른 그룹으로 이동하려면 새 그룹에 끌어다 놓습니다.
- 3. 리소스 그룹이 여러 개인 경우 그룹 순서가 발생할 작업 순서와 일치하는지 확인합니다.

그룹 내의 각 가상 머신은 여기에 있는 순서에 따라 순서대로 시작됩니다. 두 그룹이 동시에 시작됩니다.

- 4. 필요에 따라 \* 편집 \* 아이콘을 클릭하여 그룹 이름을 변경합니다.
- 5. 다음 \* 을 선택합니다.

소스 리소스를 대상에 매핑합니다

리소스 매핑 단계에서 소스 환경의 리소스가 타겟에 매핑되는 방법을 지정합니다.

시작하기 전에

이 서비스에서 SnapMirror 관계를 생성하려면 클러스터와 SVM 피어링을 BlueXP 재해 복구 외부에서 이미 설정한

상태여야 합니다.

단계

- 1. 리소스 매핑 페이지에서 페일오버 및 테스트 작업 모두에 동일한 매핑을 사용하려면 확인란을 선택합니다.
- 2. 페일오버 매핑 탭에서 각 리소스의 오른쪽에 있는 아래쪽 화살표를 선택하고 각 리소스의 리소스를 매핑합니다.
	- \* 컴퓨팅 리소스 \*
	- \* 가상 네트워크 \*
- 3. 페일오버 매핑 탭에서 각 리소스의 오른쪽에 있는 아래쪽 화살표를 선택합니다.
	- \* 가상 머신 \*: 적절한 세그먼트에 대한 네트워크 매핑을 선택합니다. 세그먼트는 이미 프로비저닝되어야 하므로 가상 머신을 매핑할 적절한 세그먼트를 선택하십시오.

SnapMirror가 볼륨 레벨에 있습니다. 따라서 모든 가상 시스템이 복제 대상에 복제됩니다. 데이터 저장소에 포함된 모든 가상 머신을 선택해야 합니다. 이 옵션을 선택하지 않으면 복제 계획의 일부인 가상 머신만 처리됩니다.

- \* VM CPU 및 RAM \*: 가상 머신 세부 정보 아래에서 선택적으로 VM CPU 및 RAM 매개 변수의 크기를 조정할 수 있습니다.
- \* 부팅 순서 지연 \* : 또한 리소스 그룹에서 선택한 모든 가상 시스템의 부팅 순서를 수정할 수 있습니다. 기본적으로 리소스 그룹 선택 시 선택한 부팅 순서가 사용되지만 이 단계에서 변경할 수 있습니다.
- \* DHCP 또는 정적 IP \*: 복제 계획의 가상 머신 섹션에서 소스 및 대상 위치 간의 네트워킹을 매핑할 때 BlueXP 재해 복구는 DHCP 또는 정적 IP의 두 가지 옵션을 제공합니다. 정적 IP의 경우 서브넷, 게이트웨이 및 DNS 서버를 구성합니다. 또한 가상 머신에 대한 자격 증명을 입력합니다.
	- \* DHCP \* : 이 옵션을 선택하면 VM에 대한 자격 증명만 제공합니다.
	- \* 정적 IP \*: 소스 VM에서 동일하거나 다른 정보를 선택할 수 있습니다. 원본과 동일한 을 선택하면 자격 증명을 입력할 필요가 없습니다. 반면 원본과 다른 정보를 사용하도록 선택한 경우 자격 증명, VM의 IP 주소, 서브넷 마스크, DNS 및 게이트웨이 정보를 제공할 수 있습니다. VM 게스트 OS 자격 증명은 글로벌 레벨 또는 각 VM 레벨에 제공해야 합니다.

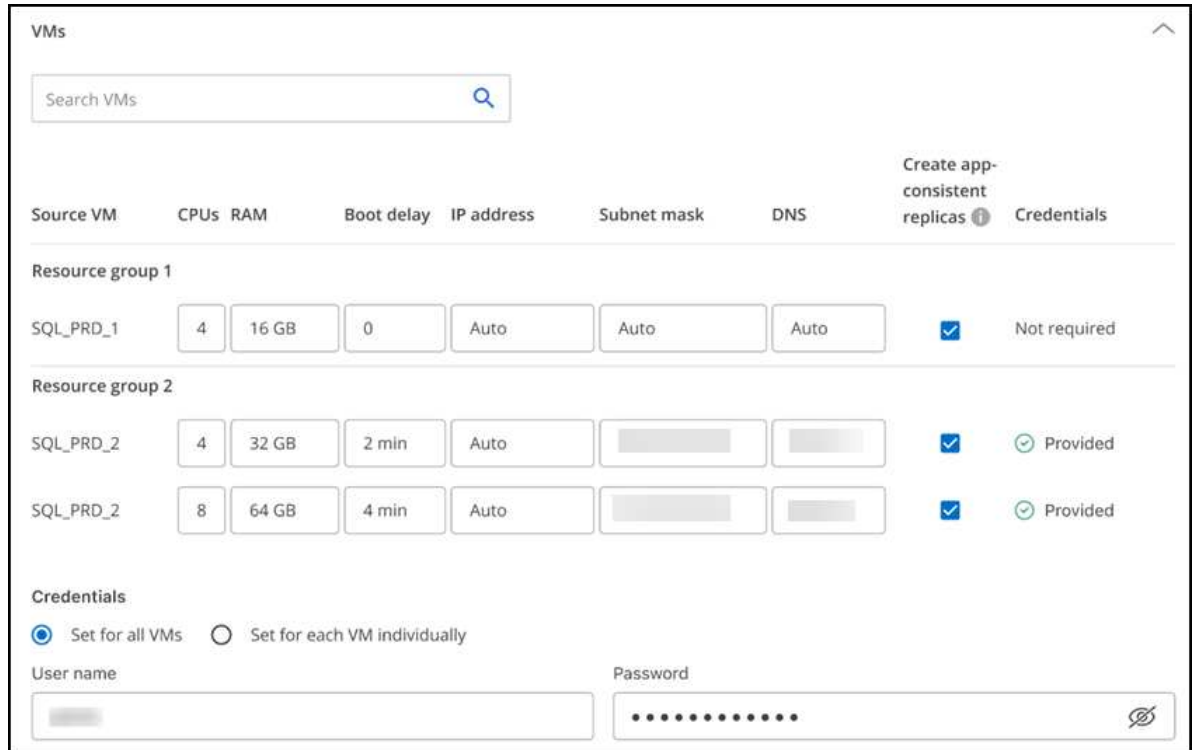

이 기능은 대규모 환경을 소규모 대상 클러스터로 복구하거나 일대일 물리적 VMware 인프라를 프로비저닝하지 않고도 재해 복구 테스트를 수행할 때 매우 유용합니다.

- \* 애플리케이션 정합성이 보장되는 복제본 \*: 애플리케이션 정합성이 보장되는 스냅샷 복제본을 생성할지 여부를 나타냅니다. 이 서비스는 응용 프로그램을 중지한 다음 스냅샷을 생성하여 응용 프로그램의 일관된 상태를 확보합니다.
- \* Datastores \*: 가상 머신 선택에 따라 데이터 저장소 매핑이 자동으로 선택됩니다.
	- \* RPO \*: 복구 지점 목표(RPO)를 입력하여 복구할 데이터의 양(시간 단위)을 표시합니다. 예를 들어 RPO를 60분으로 입력하는 경우 항상 60분보다 오래되지 않은 데이터가 복구에 있어야 합니다. 재해가 발생할 경우 최대 60분의 데이터 손실이 허용됩니다. 또한 모든 데이터 저장소에 대해 유지할 스냅샷 복사본의 수를 입력합니다.
	- \* SnapMirror 관계 \*: 볼륨에 SnapMirror 관계가 이미 설정된 경우 해당 소스 및 타겟 데이터 저장소를 선택할 수 있습니다. SnapMirror 관계가 없는 볼륨을 선택한 경우 작업 환경과 피어 SVM을 선택하여 지금 볼륨을 생성할 수 있습니다.

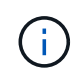

이 서비스에서 SnapMirror 관계를 생성하려면 클러스터와 SVM 피어링을 BlueXP 재해 복구 외부에서 이미 설정한 상태여야 합니다.

- \* 정합성 보장 그룹 \*: 복제 계획을 생성할 때 다른 볼륨과 다른 SVM의 VM을 포함할 수 있습니다. BlueXP 재해 복구로 일관성 그룹 스냅샷이 생성됩니다.
	- RPO(Recovery Point Objective)를 지정하면 서비스는 RPO를 기준으로 운영 백업을 예약하고 보조 대상을 업데이트합니다.
	- VM이 동일한 볼륨과 동일한 SVM에서 수행되는 경우 이 서비스는 표준 ONTAP 스냅샷을 수행하고 2차 대상을 업데이트합니다.
	- VM이 다른 볼륨과 동일한 SVM의 경우 서비스에서 모든 볼륨을 포함하여 일관성 그룹 스냅샷을 생성하고 2차 대상을 업데이트합니다.
- VM이 다른 볼륨과 다른 SVM에서 생성된 경우, 서비스는 같거나 다른 클러스터에 있는 모든 볼륨을 포함하는 일관성 그룹 시작 단계를 수행하고 커밋 단계 스냅샷을 수행하며 2차 대상을 업데이트합니다.
- 페일오버 중에 임의의 스냅샷을 선택할 수 있습니다. 최신 스냅샷을 선택하면 주문형 백업이 생성되고 대상이 업데이트되며 해당 스냅샷이 페일오버에 사용됩니다.
- 4. 테스트 환경에 대해 다른 매핑을 설정하려면 확인란을 선택 취소하고 \* 테스트 매핑 \* 탭을 선택합니다. 이전과 같이 각 탭을 살펴보았지만 이번에는 테스트 환경에 대해 살펴보겠습니다.

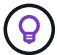

나중에 전체 계획을 테스트할 수 있습니다. 현재 테스트 환경에 대한 매핑을 설정하고 있습니다.

재발을 식별합니다

데이터를 다른 타겟으로 마이그레이션할지, 아니면 SnapMirror 빈도로 복제할지를 선택합니다.

복제하려는 경우 데이터를 미러링해야 하는 빈도를 파악합니다.

단계

1. 반복 페이지에서 \* 마이그레이션 \* 또는 \* 복제 \* 를 선택합니다.

- \* migrate \*: 응용 프로그램을 대상 위치로 이동하려면 선택합니다.
- \* Replicate \*: 반복 복제에서 소스 복제본의 변경 내용을 사용하여 타겟 복제본을 최신 상태로 유지합니다.

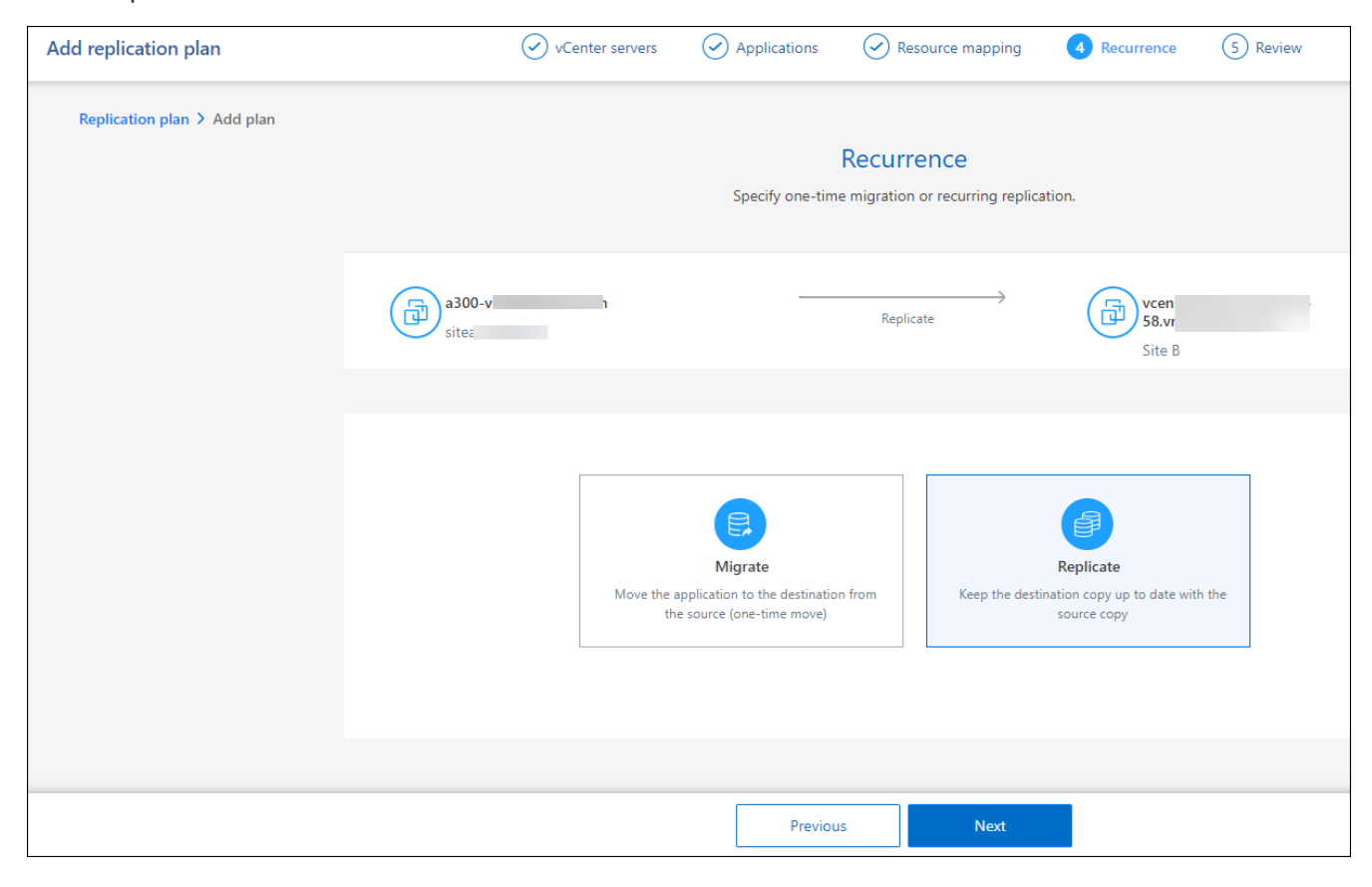

### 2. 다음 \* 을 선택합니다.

복제 계획을 확인합니다

마지막으로, 잠시 시간을 내어 복제 계획을 확인합니다.

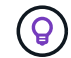

나중에 복제 계획을 해제하거나 삭제할 수 있습니다.

### 단계

- 1. 계획 세부 정보, 페일오버 매핑, 가상 머신 등의 각 탭에서 정보를 검토합니다.
- 2. 계획 추가 \* 를 선택합니다.

계획이 계획 목록에 추가됩니다.

일정을 편집하여 규정 준수를 테스트하고 장애 조치 테스트가 작동하는지 확인합니다

규정 준수 및 장애 조치 테스트를 테스트하는 일정을 설정하여 필요할 때 올바르게 작동하는지 확인할 수 있습니다.

- \* 규정 준수 시간 영향 \*: 복제 계획이 생성되면 서비스가 기본적으로 규정 준수 일정을 생성합니다. 기본 준수 시간은 30분입니다. 이 시간을 변경하려면 복제 계획에서 스케줄 편집 을 사용할 수 있습니다.
- \* 대체 작동 영향 테스트 \* : 요청 시 또는 일정에 따라 대체 작동 프로세스를 테스트할 수 있습니다. 이렇게 하면 복제 계획에 지정된 대상에 대한 가상 시스템의 페일오버를 테스트할 수 있습니다.

테스트 페일오버에서는 FlexClone 볼륨을 생성하고 데이터 저장소를 마운트하며 워크로드를 해당 데이터 저장소에서 이동합니다. 테스트 페일오버 작업은 운영 워크로드, 테스트 사이트에 사용된 SnapMirror 관계, 계속 정상적으로 작동해야 하는 보호된 워크로드에 영향을 주지 않습니다.

스케줄에 따라 페일오버 테스트가 실행되고 복제 계획에서 지정한 대상으로 워크로드가 이동되는지 확인합니다.

#### 단계

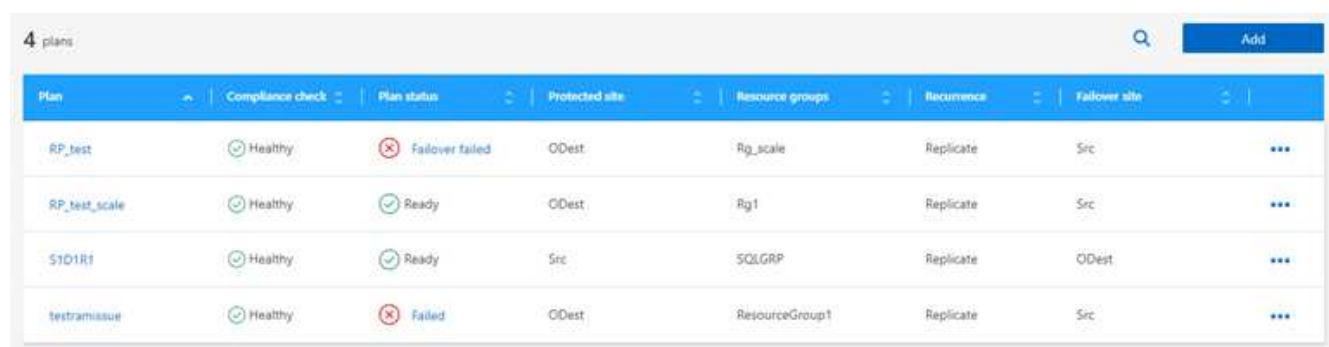

1. BlueXP 재해 복구 상단 메뉴에서 \* Replication plans \* 를 선택합니다.

- 2. 작업 \* 을 선택합니다 ●●● 아이콘을 클릭하고 \* 일정 편집 \* 을 선택합니다.
- 3. BlueXP 재해 복구를 통해 테스트 규정 준수를 확인할 수 있는 빈도를 분 단위로 입력하십시오.
- 4. 장애 조치 테스트가 양호한지 확인하려면 \* 매월 스케줄에 장애 조치 실행 \* 을 선택합니다.

a. 이 테스트를 실행할 날짜 및 시간을 선택합니다.

b. 검사를 시작할 날짜를 yyyy-mm-dd 형식으로 입력하십시오.

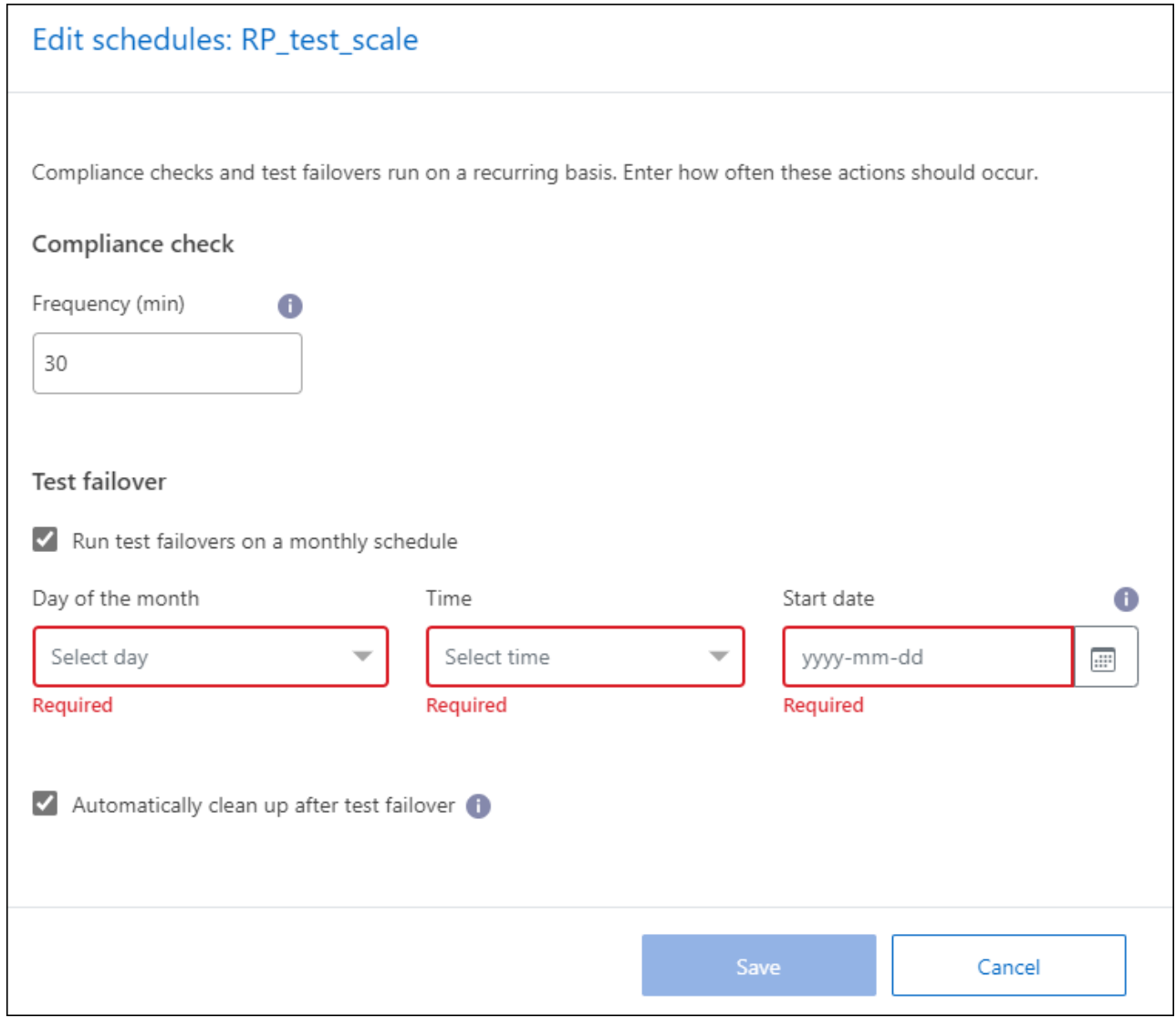

5. 장애 조치 테스트가 완료된 후 테스트 환경을 정리하려면 \* 테스트 장애 조치 후 자동 정리 \* 를 선택합니다.

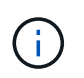

이 프로세스에서는 임시 VM을 테스트 위치에서 등록 취소하고, 생성된 FlexClone 볼륨을 삭제하고, 임시 데이터 저장소를 마운트 해제합니다.

6. 저장 \* 을 선택합니다.

# <span id="page-12-0"></span>애플리케이션을 다른 사이트에 복제

BlueXP 재해 복구를 사용하면 SnapMirror 복제를 사용하여 소스 사이트의 VMware 앱을 클라우드의 재해 복구 원격 사이트로 복제할 수 있습니다.

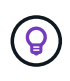

재해 복구 계획을 생성한 후 마법사에서 반복을 식별하고 재해 복구 사이트로의 복제를 시작하면 BlueXP 재해 복구 30분마다 계획에 따라 복제가 실제로 수행되는지 확인합니다. 작업 모니터 페이지에서 진행 상황을 모니터링할 수 있습니다.

시작하기 전에

복제를 시작하기 전에 복제 계획을 생성하고 앱을 복제하도록 선택해야 합니다. 그러면 작업 메뉴에 \* 복제 \* 옵션이

나타납니다.

### 단계

- 1. BlueXP 왼쪽 NAV에서 \* Protection \* > \* Disaster Recovery \* 를 선택합니다.
- 2. 상단 메뉴에서 \* Replication Plans \* 를 선택합니다.
- 3. 복제 계획을 선택합니다.
- 4. 오른쪽에서 \* Actions \* 옵션을 선택합니다 ... 복제 \* 를 선택합니다.

# <span id="page-13-0"></span>애플리케이션을 다른 사이트로 마이그레이션

BlueXP 재해 복구를 사용하여 소스 사이트의 VMware 애플리케이션을 다른 사이트로 마이그레이션할 수 있습니다.

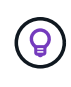

복제 계획을 생성한 후 마법사에서 반복을 식별하고 마이그레이션을 시작하면 BlueXP 재해 복구에서 30분마다 계획이 따라 실제로 마이그레이션되는지 확인합니다. 작업 모니터 페이지에서 진행 상황을 모니터링할 수 있습니다.

시작하기 전에

마이그레이션을 시작하기 전에 복제 계획을 생성하고 앱을 마이그레이션하도록 선택해야 합니다. 그런 다음 작업 메뉴에 \* migrate \* 옵션이 나타납니다.

단계

- 1. BlueXP 왼쪽 NAV에서 \* Protection \* > \* Disaster Recovery \* 를 선택합니다.
- 2. 상단 메뉴에서 \* Replication Plans \* 를 선택합니다.
- 3. 복제 계획을 선택합니다.
- 4. 오른쪽에서 \* Actions \* 옵션을 선택합니다 ●●● 마이그레이션 \* 을 선택합니다.

# <span id="page-13-1"></span>애플리케이션을 원격 사이트로 페일오버합니다

재해가 발생하면 운영 온프레미스 VMware 사이트를 다른 온프레미스 VMware 사이트 또는 VMware Cloud on AWS로 페일오버합니다.

페일오버 중에 최신 SnapMirror Snapshot 복사본이 사용됩니다. 또는 시점 스냅샷 복사본에서 SnapMirror의 보존 정책에 따라 특정 스냅샷 복사본을 선택할 수 있습니다. 시점 옵션은 최신 복제본이 이미 손상되었거나 암호화된 랜섬웨어와 같은 손상 이벤트가 발생한 경우 유용합니다. BlueXP 재해 복구에 사용 가능한 모든 시점이 표시됩니다.

이 절차는 복제 관계를 해제하고 vCenter 소스 VM을 오프라인으로 전환하며 타겟 사이트에서 읽기/쓰기를 활성화합니다.

사후 장애 조치 프로세스로 .sh, .bat 또는 .ps1 형식의 사용자 지정 스크립트를 포함할 수 있습니다. 사용자 지정 스크립트를 사용하면 페일오버 프로세스 후에 BlueXP 재해 복구로 스크립트를 실행할 수 있습니다. 예를 들어, 페일오버가 완료된 후 사용자 지정 스크립트를 사용하여 모든 데이터베이스 트랜잭션을 재개할 수 있습니다.

페일오버를 시작하기 전에 프로세스를 테스트하여 필요할 때 성공할 수 있습니다. 테스트에서는 가상 시스템을 오프라인 상태로 두지 않습니다.

## 장애 조치 프로세스를 테스트합니다

실제 페일오버를 시작하기 전에 장애 조치 프로세스를 테스트해야 합니다.

페일오버 테스트 중에 가상 머신이 일시적으로 생성됩니다. BlueXP 재해 복구는 타겟 볼륨을 매핑하지 않습니다. 대신 선택한 스냅샷에서 새 FlexClone 볼륨이 생성되고 FlexClone 볼륨을 지원하는 임시 데이터 저장소가 ESXi 호스트에 매핑됩니다.

이 프로세스는 온프레미스 ONTAP 스토리지 또는 AWS의 FSx for NetApp ONTAP 스토리지에서 추가 물리적 용량을 사용하지 않습니다. 원본 소스 볼륨은 수정되지 않으며 재해 복구 중에도 복제 작업을 계속할 수 있습니다.

테스트를 마치면 \* Clean up test \* 옵션을 사용하여 가상 머신을 재설정해야 합니다. 권장되지만 필수 사항은 아닙니다.

테스트 페일오버 작업은 운영 워크로드, 테스트 사이트에 사용된 SnapMirror 관계, 계속 정상적으로 작동해야 하는 보호된 워크로드에 영향을 주지 않습니다.

단계

- 1. BlueXP 왼쪽 NAV에서 \* Protection \* > \* Disaster Recovery \* 를 선택합니다.
- 2. BlueXP 재해 복구 상단 메뉴에서 \* Replication plans \* 를 선택합니다.
- 3. 복제 계획을 선택합니다.
- 4. 오른쪽에서 \* Actions \* 옵션을 선택합니다 ••• 테스트 대체 작동 \* 을 선택합니다.
- 5. 테스트 대체 작동 페이지에서 "테스트 대체 작동"을 입력하고 \* 테스트 장애 조치 \* 를 선택합니다.
- 6. 테스트가 완료되면 테스트 환경을 정리합니다.

## 페일오버 테스트 후 테스트 환경을 정리합니다

장애 조치 테스트가 완료되면 테스트 환경을 정리해야 합니다. 이 프로세스를 수행하면 테스트 위치, FlexClone 및 임시 데이터 저장소에서 임시 VM이 제거됩니다.

### 단계

- 1. BlueXP 재해 복구 상단 메뉴에서 \* Replication plans \* 를 선택합니다.
- 2. 복제 계획을 선택합니다.
- 3. 오른쪽에서 \* Actions \* 옵션을 선택합니다 •••• 을 클릭하고 \* 대체 작동 테스트 정리 \* 를 선택합니다.
- 4. 테스트 대체 작동 페이지에서 "대체 작동 정리"를 입력하고 \* 대체 작동 테스트 정리 \* 를 선택합니다.

### 소스 사이트를 재해 복구 사이트로 페일오버합니다

재해가 발생하면 필요 시 운영 온프레미스 VMware 사이트를 다른 온프레미스 VMware 사이트 또는 FSx for NetApp ONTAP를 사용하는 AWS 기반 VMware Cloud로 페일오버합니다.

페일오버 프로세스에는 다음 작업이 포함됩니다.

- 최신 스냅샷을 선택한 경우 SnapMirror 업데이트가 수행되어 최신 변경 사항을 복제합니다.
- 소스 가상 머신의 전원이 꺼져 있습니다.
- SnapMirror 관계가 중단되고 타겟 볼륨이 읽기/쓰기로 전환됩니다.
- 선택한 스냅샷에 따라 활성 파일 시스템이 지정된 스냅샷(최신 스냅샷 또는 선택한 스냅샷)으로 복원됩니다.
- 복제 계획에서 캡처한 정보를 기반으로 데이터 저장소가 생성되어 VMware 또는 VMC 클러스터 또는 호스트에 마운트됩니다.
- 대상 가상 머신은 리소스 그룹 페이지에서 캡처한 순서에 따라 등록되고 전원이 켜집니다.
- SnapMirror 관계가 타겟에서 소스 가상 머신으로 반전됩니다.

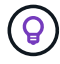

페일오버가 시작된 후 복구된 VM은 재해 복구 사이트(가상 머신, 네트워크 및 데이터 저장소)의 vCenter에서 볼 수 있습니다. 기본적으로 가상 머신은 Workload 폴더로 복구됩니다.

### 단계

- 1. BlueXP 왼쪽 NAV에서 \* Protection \* > \* Disaster Recovery \* 를 선택합니다.
- 2. BlueXP 재해 복구 상단 메뉴에서 \* Replication plans \* 를 선택합니다.
- 3. 복제 계획을 선택합니다.
- 4. 오른쪽에서 \* Actions \* 옵션을 선택합니다 ... 를 선택하고 \* Fail Over \* 를 선택합니다.
- 5. Test failover 페이지에서 확인할 복제 계획 이름을 입력하고 \* Fail Over \* 를 선택합니다.
- 6. 복구할 데이터 저장소의 스냅샷을 선택합니다. 기본값은 Latest 입니다.
- 7. 진행 상태를 확인하려면 상단 메뉴에서 \* Job monitoring \* 을 선택합니다.

# <span id="page-15-0"></span>애플리케이션을 원래 소스로 페일백합니다

재해가 해결된 후 재해 복구 사이트에서 소스 사이트로 페일백하여 정상 작업으로 돌아갑니다. 복구할 스냅샷을 선택할 수 있습니다.

이 워크플로우에서 BlueXP 재해 복구는 복제 방향을 바꾸기 전에 모든 변경 사항을 원래 소스 가상 머신에 복제 (재동기화)합니다. 이 프로세스는 대상에 대한 장애 조치를 완료한 관계에서 시작하며 다음 단계를 포함합니다.

- 타겟 사이트에서 가상 시스템의 전원이 꺼지고 등록이 취소되며 볼륨이 마운트 해제됩니다.
- 원래 소스에서 SnapMirror 관계가 끊어져 읽기/쓰기가 가능해집니다.
- SnapMirror 관계가 재동기화되어 복제를 반대로 수행합니다.
- 소스 가상 머신의 전원이 켜지고 등록되며 볼륨이 소스에 마운트됩니다.

#### 단계

- 1. BlueXP 왼쪽 NAV에서 \* Protection \* > \* Disaster Recovery \* 를 선택합니다.
- 2. BlueXP 재해 복구 상단 메뉴에서 \* Replication plans \* 를 선택합니다.
- 3. 복제 계획을 선택합니다.
- 4. 오른쪽에서 \* Actions \* 옵션을 선택합니다 ••• 를 선택하고 \* Fail Back \* 을 선택합니다.
- 5. 복제 계획 이름을 입력하여 확인하고 페일백을 시작합니다.
- 6. 복구할 데이터 저장소의 스냅샷을 선택합니다. 기본값은 Latest 입니다.
- 7. 진행 상태를 확인하려면 상단 메뉴에서 \* Job monitoring \* 을 선택합니다.

# <span id="page-16-0"></span>사이트**,** 계획**,** 데이터 저장소 및 가상 머신 정보를 관리합니다

모든 재해 복구 리소스를 한 눈에 보거나 각 리소스를 자세히 살펴볼 수 있습니다.

- 사이트
- 복제 계획
- 데이터 저장소
- 가상 머신
- 자원 그룹

**vCenter** 사이트를 관리합니다

vCenter 사이트 이름과 사이트 유형(온-프레미스 또는 AWS)을 편집할 수 있습니다.

### 단계

- 1. 상단 메뉴에서 \* 사이트 \* 를 선택합니다.
- 2.
	- 작업 \* 옵션을 선택합니다 vCenter 이름 오른쪽에서 \* Edit \* 를 선택합니다.
- 3. vCenter 사이트 이름 및 위치를 편집합니다.

복제 계획을 관리합니다

복제 계획을 해제, 설정 및 삭제할 수 있습니다.

• 복제 계획을 일시적으로 일시 중지하려면 복제 계획을 사용하지 않도록 설정하고 나중에 사용하도록 설정할 수 있습니다.

• 계획이 더 이상 필요하지 않으면 삭제할 수 있습니다.

### 단계

1. 상단 메뉴에서 \* Replication Plans \* 를 선택합니다.

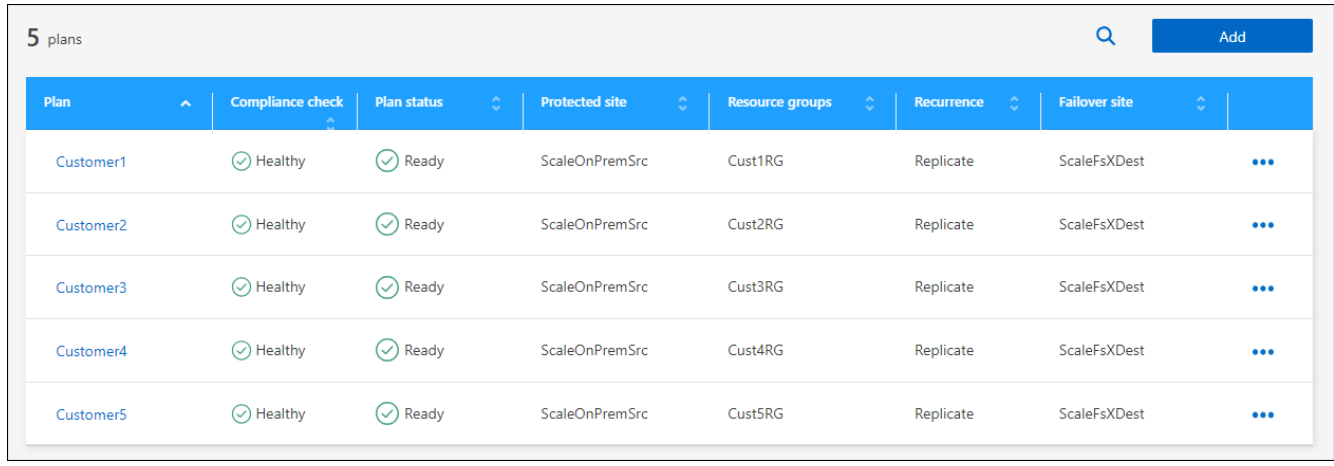

2. 계획 세부 정보를 보려면 \* 작업 \* 옵션을 선택합니다 ••• 를 선택하고 \* 계획 세부 정보 보기 \* 를 선택합니다.

3. 다음 중 하나를 수행합니다.

- 계획 세부 정보를 편집(되풀이 변경)하려면 \* Plan details \* 탭을 선택하고 오른쪽의 \* Edit \* 아이콘을 선택합니다.
- 리소스 매핑을 편집하려면 \* 페일오버 매핑 \* 탭을 선택하고 \* 편집 \* 아이콘을 선택합니다.
- 가상 머신을 추가하거나 편집하려면 \* 가상 머신 \* 탭을 선택하고 \* 편집 \* 아이콘을 선택합니다.
- 4. 왼쪽 상단의 이동 경로에서 "복제 계획"을 선택하여 계획 목록으로 돌아갑니다.
- 5. 계획으로 작업을 수행하려면 복제 계획 목록에서 \* Actions \* 옵션을 선택합니다 ••• 계획 오른쪽에서 \* 스케줄 편집 \*, \* 페일오버 테스트 \*, \* 페일오버 \*, \* 페일백 \*, \* 비활성화 \*, \* 비활성화 \* 등의 옵션을 선택합니다. \* 활성화 \* 또는 \* 삭제 \*.

데이터 저장소 정보를 봅니다

소스와 타겟에 있는 데이터 저장소 수에 대한 정보를 볼 수 있습니다.

- 1. 상단 메뉴에서 \* Dashboard \* 를 선택합니다.
- 2. 사이트 행에서 vCenter를 선택합니다.
- 3. Datastores \* 를 선택합니다.
- 4. 데이터 저장소 정보를 봅니다.

가상 시스템 정보를 봅니다

CPU, 메모리 및 사용 가능한 용량과 함께 소스와 타겟에 있는 가상 시스템의 수에 대한 정보를 볼 수 있습니다.

- 1. 상단 메뉴에서 \* Dashboard \* 를 선택합니다.
- 2. 사이트 행에서 vCenter를 선택합니다.
- 3. Virtual Machines \* 를 선택합니다.
- 4. 가상 머신 정보를 봅니다.

자원 그룹을 관리합니다

복제 계획을 생성할 때 리소스 그룹을 추가할 수 있지만 그룹을 별도로 추가하고 나중에 이러한 그룹을 계획에서 사용하는 것이 더 편리할 수 있습니다.

자원 그룹을 편집하고 삭제할 수도 있습니다.

단계

- 1. 상단 메뉴에서 \* 리소스 그룹 \* 을 선택합니다.
- 2. 자원 그룹을 추가하려면 \* 그룹 추가 \* 를 선택합니다.
- 3. 자원 그룹에 대한 작업을 수행하려면 \* 작업 \* 옵션을 선택합니다 ••• 오른쪽에서 \* 자원 그룹 편집 \* 또는 \* 자원 그룹 삭제 \* 와 같은 옵션을 선택합니다.

# <span id="page-18-0"></span>재해 복구 작업을 모니터링합니다

## 모든 재해 복구 작업을 모니터링하고 진행 상황을 확인할 수 있습니다.

### 단계

- 1. BlueXP 왼쪽 NAV에서 \* Protection \* > \* Disaster Recovery \* 를 선택합니다.
- 2. 상단 메뉴에서 \* 작업 모니터링 \* 을 선택합니다.
- 3. 작업과 관련된 모든 작업을 탐색하고 해당 타임스탬프와 상태를 검토합니다.
- 4. 특정 작업의 세부 정보를 보려면 해당 행을 선택합니다.
- 5. 정보를 새로 고치려면 \* 새로 고침 \* 을 선택합니다.

작업을 취소합니다

작업이 진행 중인데 작업을 계속하지 않으려면 작업을 취소할 수 있습니다. 작업이 동일한 상태로 고정되어 있고 대기열에서 다음 작업을 해제하려는 경우 작업을 취소할 수 있습니다. 시간이 초과되기 전에 작업을 취소해야 할 수 있습니다.

작업을 취소하려면 Swagger를 사용합니다.

시작하기 전에

작업을 취소하려면 계정 ID가 있어야 합니다.

단계

- 1. BlueXP 왼쪽 NAV에서 \* Protection \* > \* Disaster Recovery \* 를 선택합니다.
- 2. 상단 메뉴에서 \* 작업 모니터링 \* 을 선택합니다.
- 3. 작업 모니터 페이지에서 취소할 작업의 ID를 기록합니다.
- 4. BlueXP 재해 복구 Swagger URL 액세스: ["](https://snapcenter.cloudmanager.cloud.netapp.com/api-doc/#/Jobs/put_jobmanager_v2_jobs__jobId_)거슬[러요](https://snapcenter.cloudmanager.cloud.netapp.com/api-doc/#/Jobs/put_jobmanager_v2_jobs__jobId_)["](https://snapcenter.cloudmanager.cloud.netapp.com/api-doc/#/Jobs/put_jobmanager_v2_jobs__jobId_).

"<a href="https://snapcenter.cloudmanager.cloud.netapp.com/apidoc/#/Jobs/put\_jobmanager\_v2\_jobs\_\_jobId "" class="bare">https://snapcenter.cloudmanager.cloud.netapp.com/api-doc/#/Jobs/ put jobmanager v2 jobs \_jobId "</a>

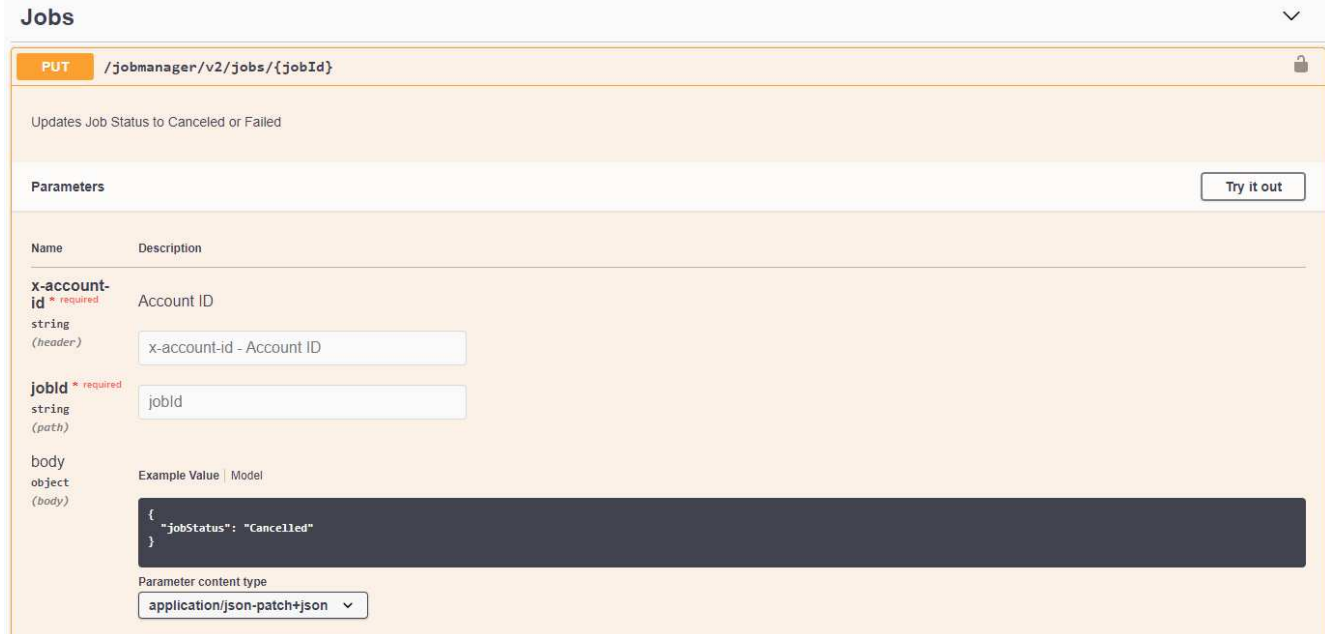

Swagger에 대한 자세한 내용은 을 참조하십시오 ["Swagger](https://swagger.io/docs/) [문서](https://swagger.io/docs/)[".](https://swagger.io/docs/)

- 5. Swagger에서 authorate 옵션에서 \_bearer token\_이라고도 하는 보안 토큰을 가져옵니다.
- 6. 계정 ID 및 작업 ID를 입력합니다.
- 7. 체험하기 \* 를 선택합니다.

Copyright © 2024 NetApp, Inc. All Rights Reserved. 미국에서 인쇄됨 본 문서의 어떠한 부분도 저작권 소유자의 사전 서면 승인 없이는 어떠한 형식이나 수단(복사, 녹음, 녹화 또는 전자 검색 시스템에 저장하는 것을 비롯한 그래픽, 전자적 또는 기계적 방법)으로도 복제될 수 없습니다.

NetApp이 저작권을 가진 자료에 있는 소프트웨어에는 아래의 라이센스와 고지사항이 적용됩니다.

본 소프트웨어는 NetApp에 의해 '있는 그대로' 제공되며 상품성 및 특정 목적에의 적합성에 대한 명시적 또는 묵시적 보증을 포함하여(이에 제한되지 않음) 어떠한 보증도 하지 않습니다. NetApp은 대체품 또는 대체 서비스의 조달, 사용 불능, 데이터 손실, 이익 손실, 영업 중단을 포함하여(이에 국한되지 않음), 이 소프트웨어의 사용으로 인해 발생하는 모든 직접 및 간접 손해, 우발적 손해, 특별 손해, 징벌적 손해, 결과적 손해의 발생에 대하여 그 발생 이유, 책임론, 계약 여부, 엄격한 책임, 불법 행위(과실 또는 그렇지 않은 경우)와 관계없이 어떠한 책임도 지지 않으며, 이와 같은 손실의 발생 가능성이 통지되었다 하더라도 마찬가지입니다.

NetApp은 본 문서에 설명된 제품을 언제든지 예고 없이 변경할 권리를 보유합니다. NetApp은 NetApp의 명시적인 서면 동의를 받은 경우를 제외하고 본 문서에 설명된 제품을 사용하여 발생하는 어떠한 문제에도 책임을 지지 않습니다. 본 제품의 사용 또는 구매의 경우 NetApp에서는 어떠한 특허권, 상표권 또는 기타 지적 재산권이 적용되는 라이센스도 제공하지 않습니다.

본 설명서에 설명된 제품은 하나 이상의 미국 특허, 해외 특허 또는 출원 중인 특허로 보호됩니다.

제한적 권리 표시: 정부에 의한 사용, 복제 또는 공개에는 DFARS 252.227-7013(2014년 2월) 및 FAR 52.227- 19(2007년 12월)의 기술 데이터-비상업적 품목에 대한 권리(Rights in Technical Data -Noncommercial Items) 조항의 하위 조항 (b)(3)에 설명된 제한사항이 적용됩니다.

여기에 포함된 데이터는 상업용 제품 및/또는 상업용 서비스(FAR 2.101에 정의)에 해당하며 NetApp, Inc.의 독점 자산입니다. 본 계약에 따라 제공되는 모든 NetApp 기술 데이터 및 컴퓨터 소프트웨어는 본질적으로 상업용이며 개인 비용만으로 개발되었습니다. 미국 정부는 데이터가 제공된 미국 계약과 관련하여 해당 계약을 지원하는 데에만 데이터에 대한 전 세계적으로 비독점적이고 양도할 수 없으며 재사용이 불가능하며 취소 불가능한 라이센스를 제한적으로 가집니다. 여기에 제공된 경우를 제외하고 NetApp, Inc.의 사전 서면 승인 없이는 이 데이터를 사용, 공개, 재생산, 수정, 수행 또는 표시할 수 없습니다. 미국 국방부에 대한 정부 라이센스는 DFARS 조항 252.227-7015(b)(2014년 2월)에 명시된 권한으로 제한됩니다.

### 상표 정보

NETAPP, NETAPP 로고 및 <http://www.netapp.com/TM>에 나열된 마크는 NetApp, Inc.의 상표입니다. 기타 회사 및 제품 이름은 해당 소유자의 상표일 수 있습니다.